## **Help Manual For Principle Employer Registration under Contract Labour Act**

Step1: User Has to Select https://labouronline.kar.nic.in in the browser and the home page of the url is displayed and the user will select the contract labour act and under that application for application for Registration of Establishment employing contract labour by Principle Employer as below :-

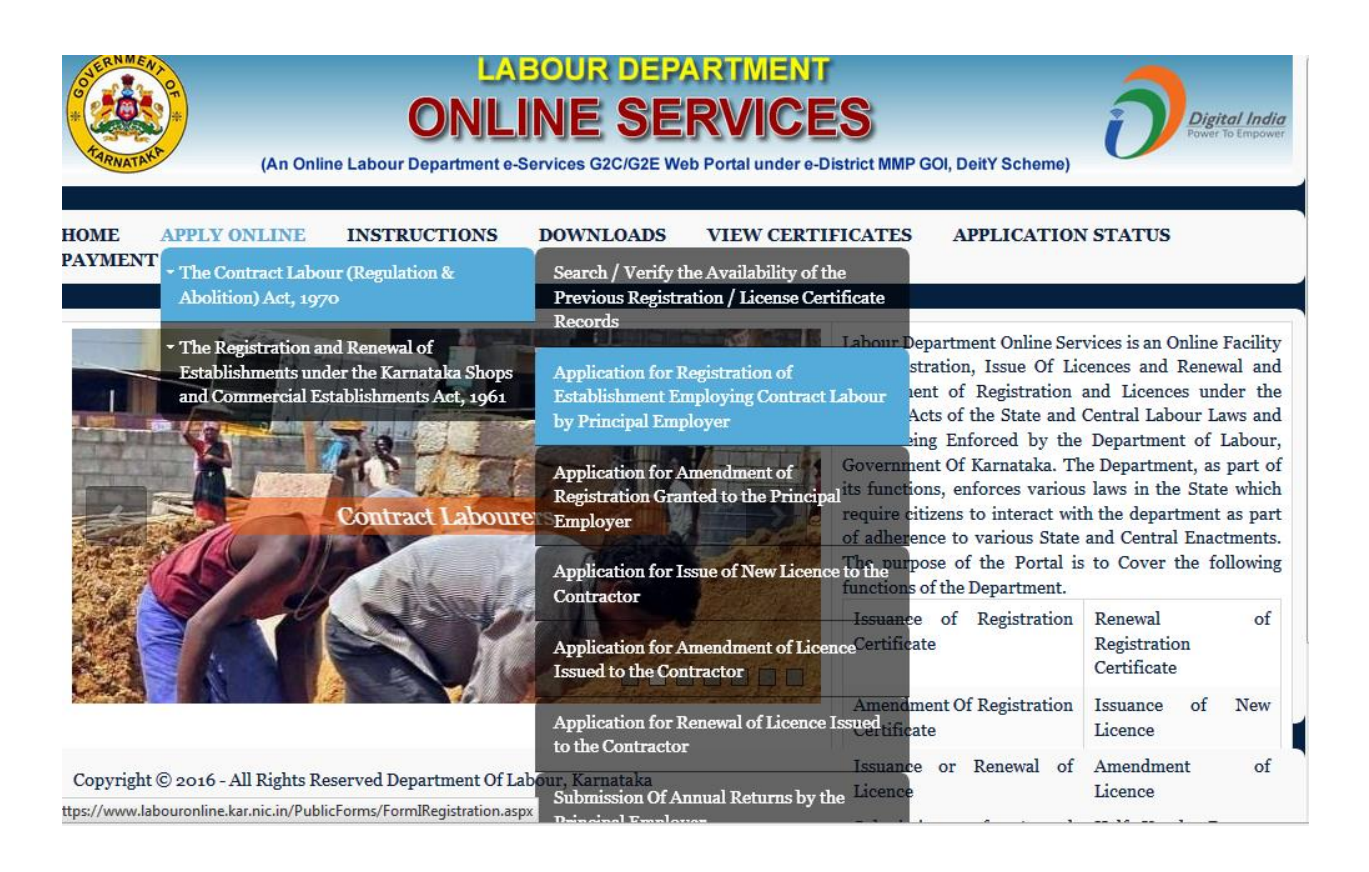

Step2: Data Entry screen is continued and the user will enter all the necessary details and will upload the documents as per the list displayed on the data entry screen and he will also upload his signature file and here the user has got the option to print the data whatever he has entered and provision is also made to temporary save the data and one ID will be displayed. Later on the user can enter this ID and the data will be populated on the screen, he can complete the data entry and finally he has to save the data and continue for payment. He can also complete the data entry in a single stretch and can continue for save and continue of payment. If he wants he can reset the data and do fresh data entry.

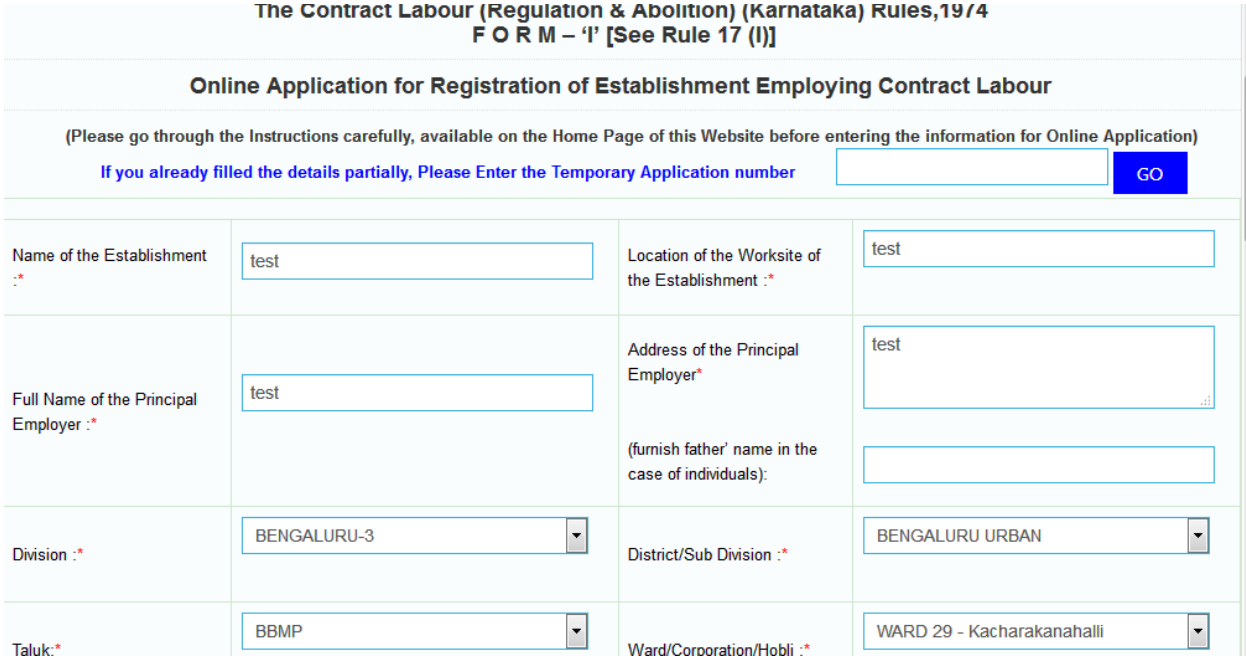

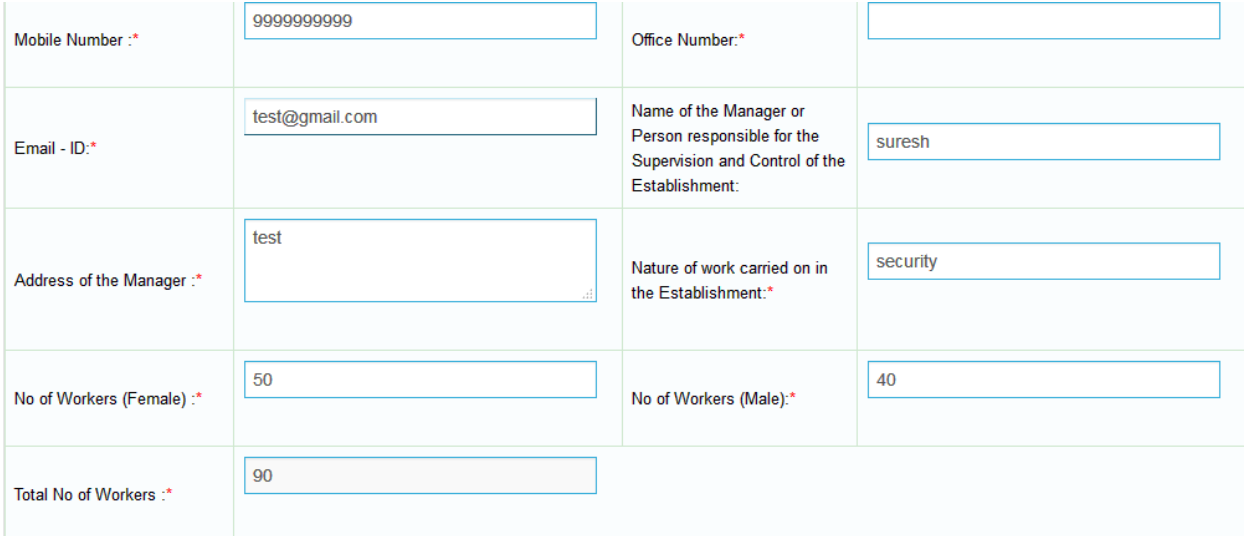

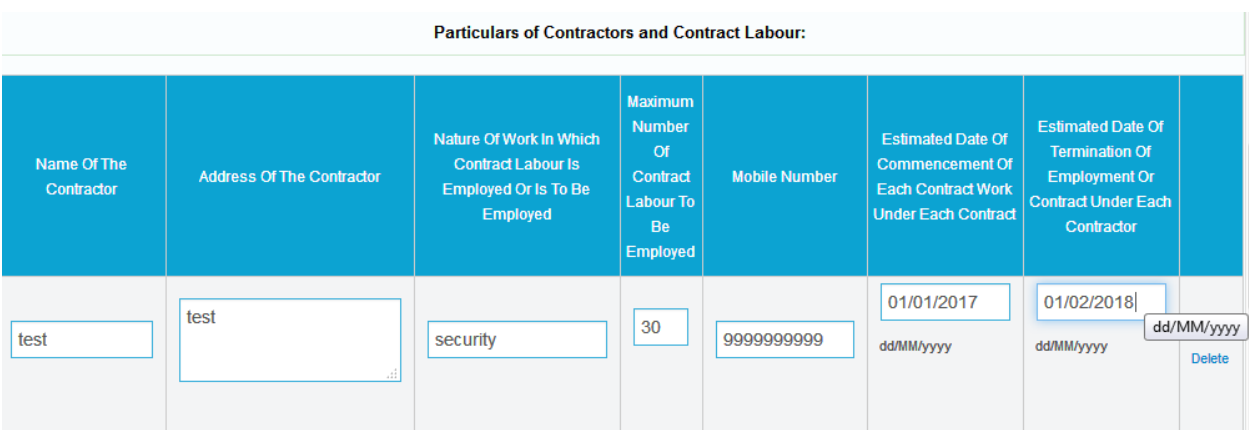

## Documents required to be submitted at the time of Online Registration

The Applicant shall scan his/her latest documents with max. size 250kb for each document in .pdf format & 50kb of signature file in .jpg format and upload the same while submitting the Online application for registration. The applicants shall not upload any other documents (except the below specified documents) at the stage of submitting the online application).

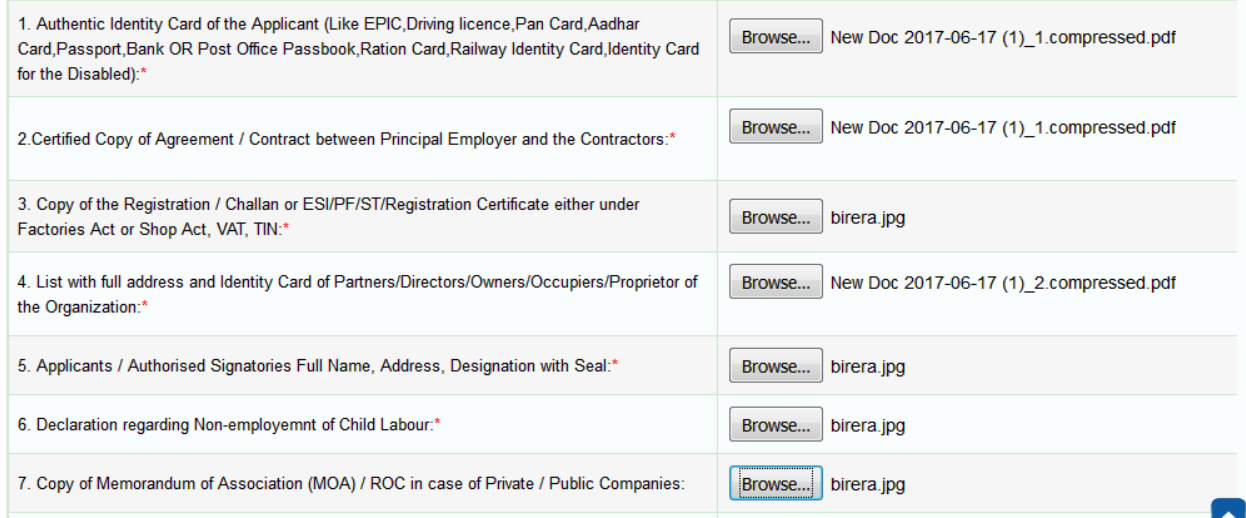

Step3; After saving the data, the next screen will be displayed with the information and it will ask the user to confirm the entries made at the time of doing data entry. Once the user clicks on the Confirm button the next screen will appear and one unique ID for example LD1311000001017 will be generated for the application and it will redirect to the Khajane-II portal for payment purpose

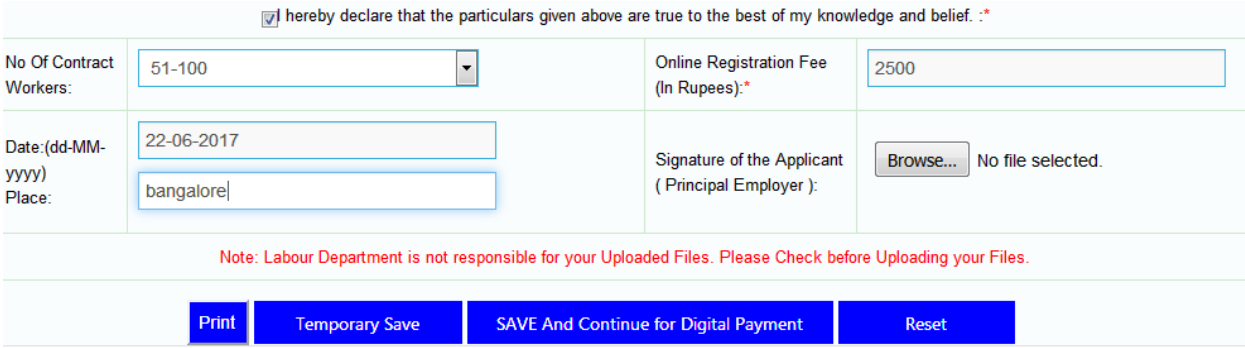

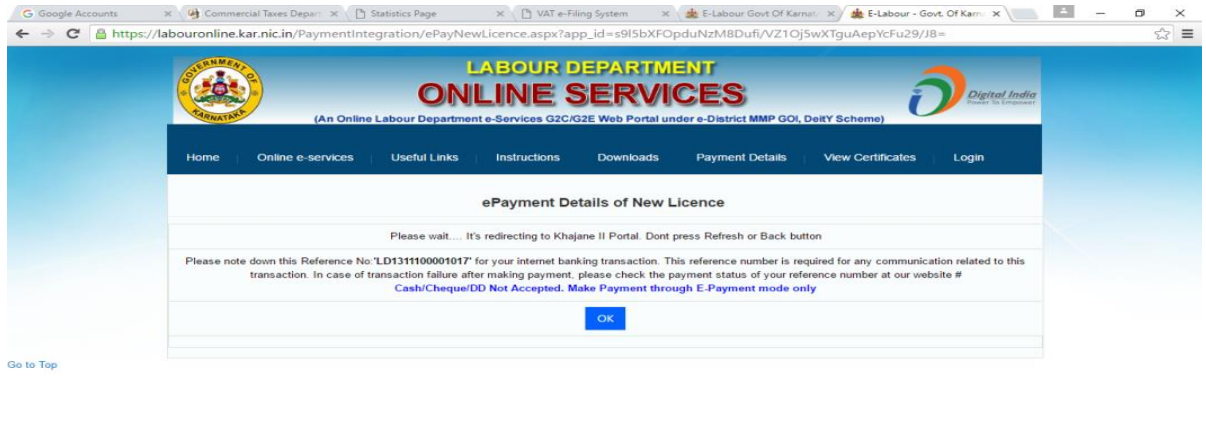

## Search the web and Windows  $\Box$ **CHADOBSOR** △ 替 多 口 d× ▲ 同 651 PM

Step 4: The user will get the Treasury Unified Gateway for payment and here the user has to select the Mode of Payment as E-Payment and Type of E-Payment as Net Banking and he has to select his bank where he has the Net Banking facility under Net Banking and proceed further and the user will get the bank's payment page and he has continue further by entering his net banking user-id and password

The Bank's page will display his account number and other details, the user has to confirm whether it is correct and can continue further for making the online payment

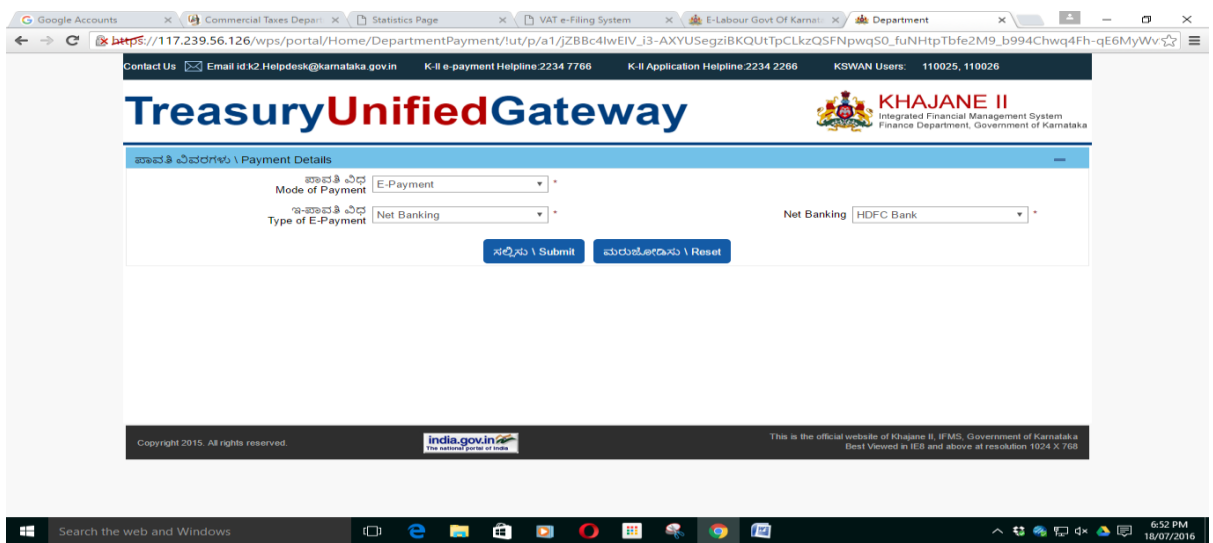

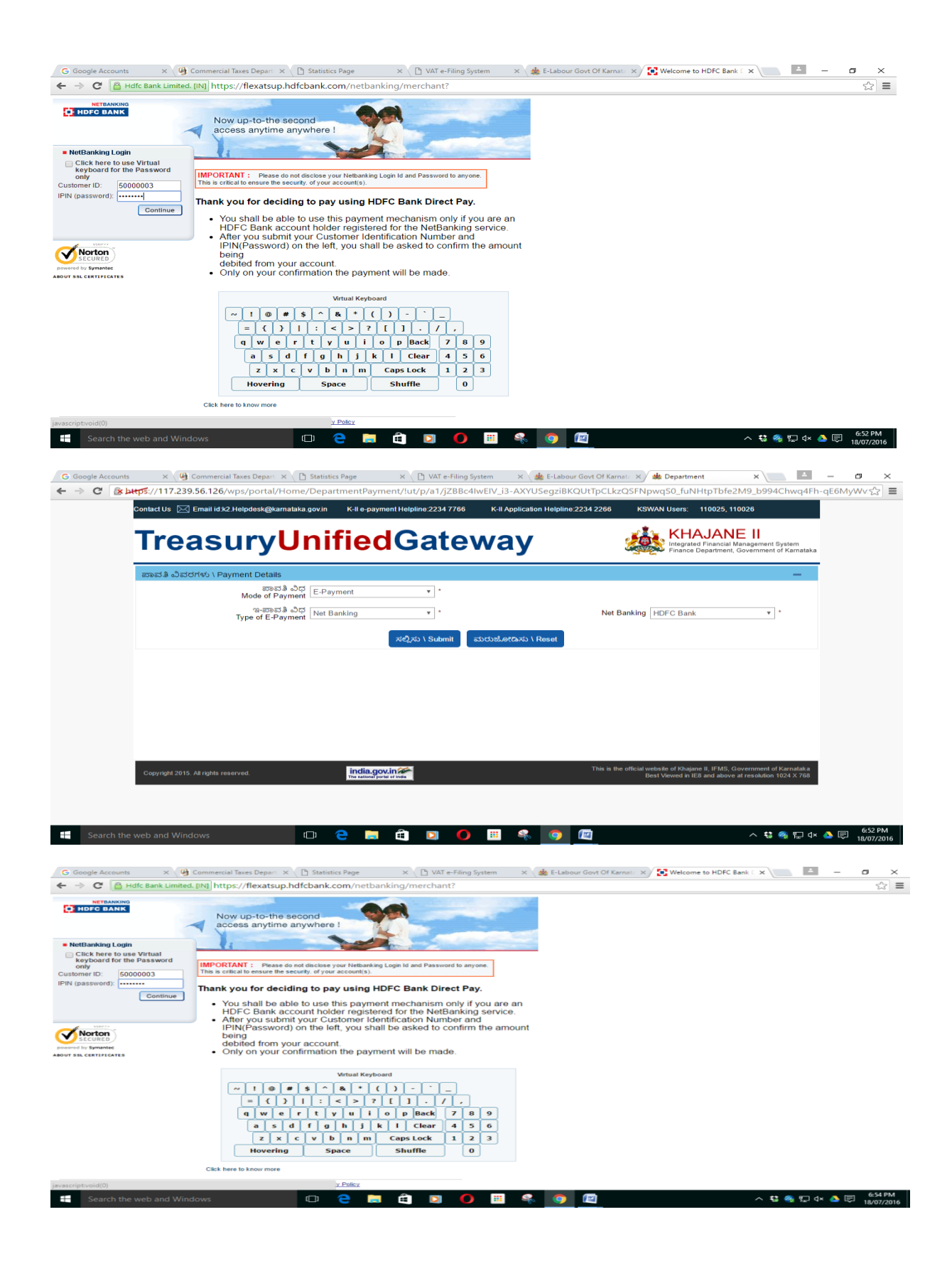

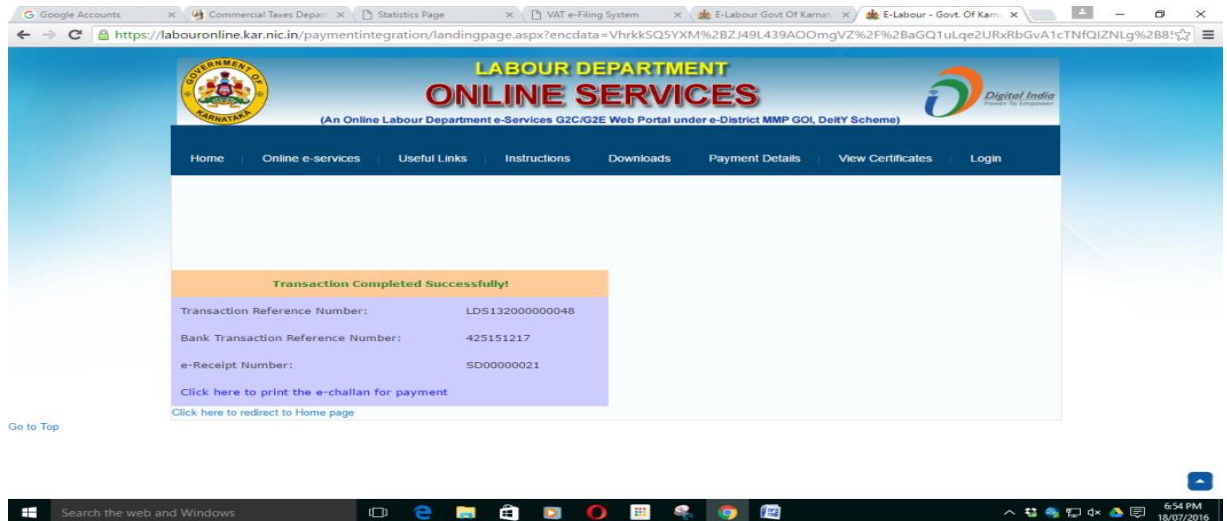

Step 5: After Successful Payment From the Khajane-II portal the system will redirect bank to the Merchant Site and the user can also click and can proceed further to take the print out of the receipt. Once the user clicks on Redirect to Merchant Site the next screen will be displayed to the user.

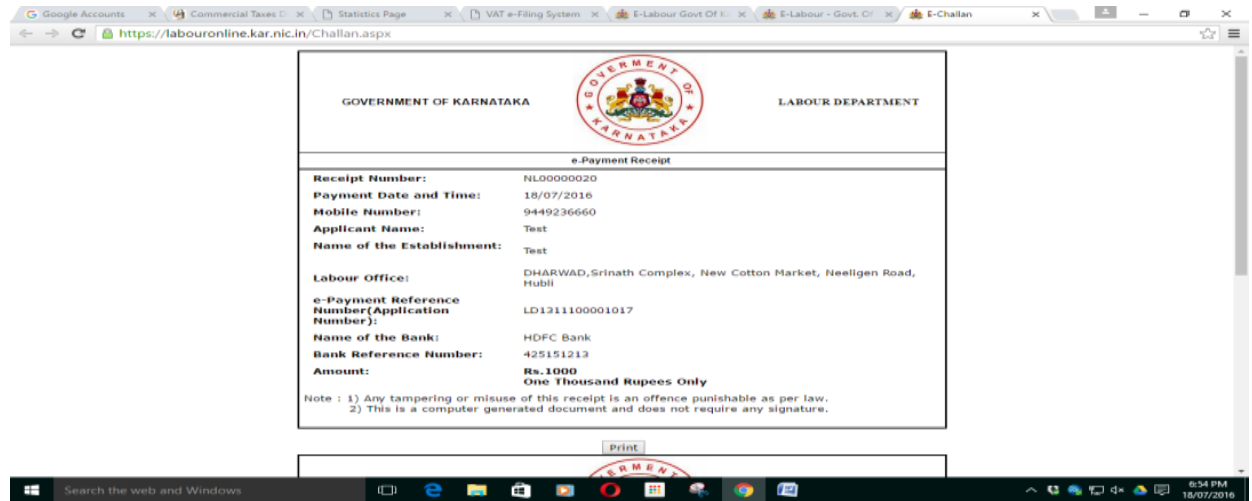

## Final Step: after the approval from concern officer user will receive the mail through email

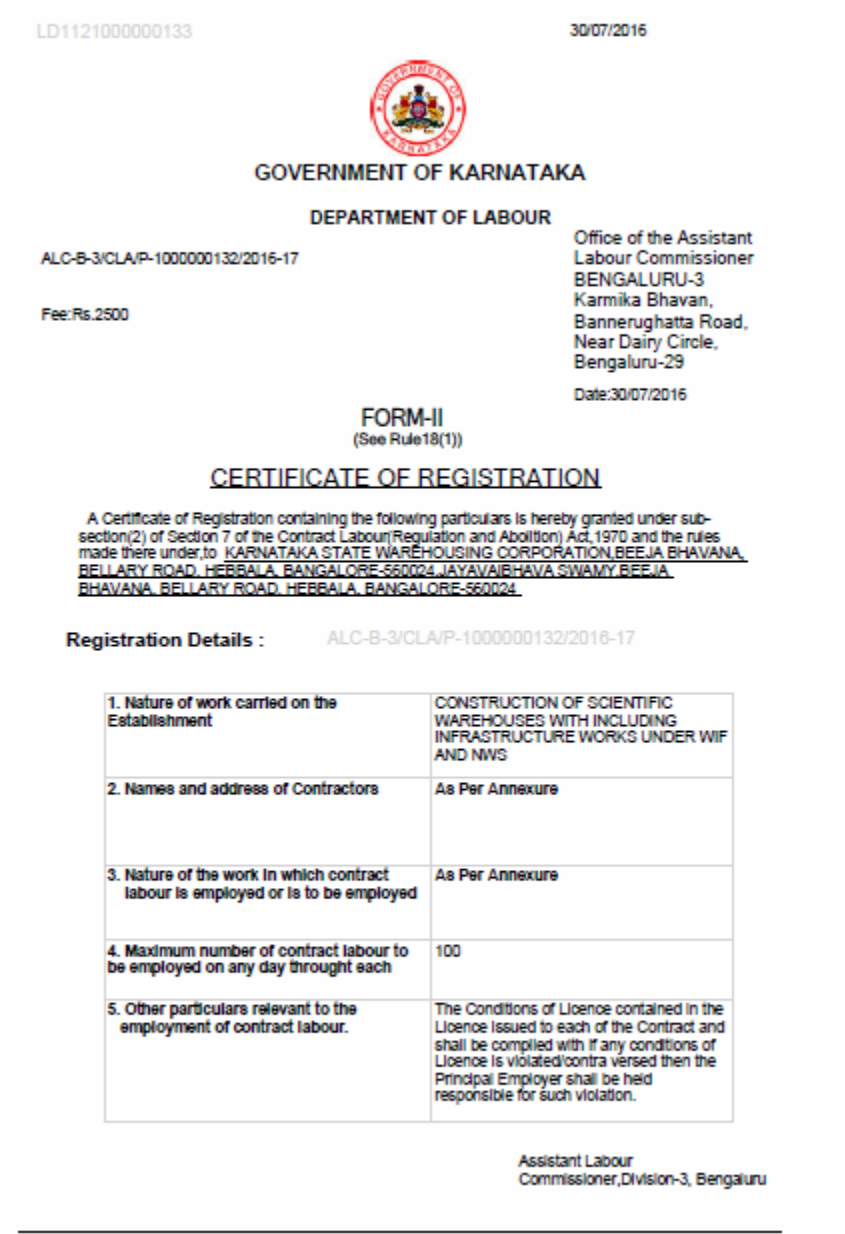